1. Log on to the PTA website (or join if you're a first-time user)

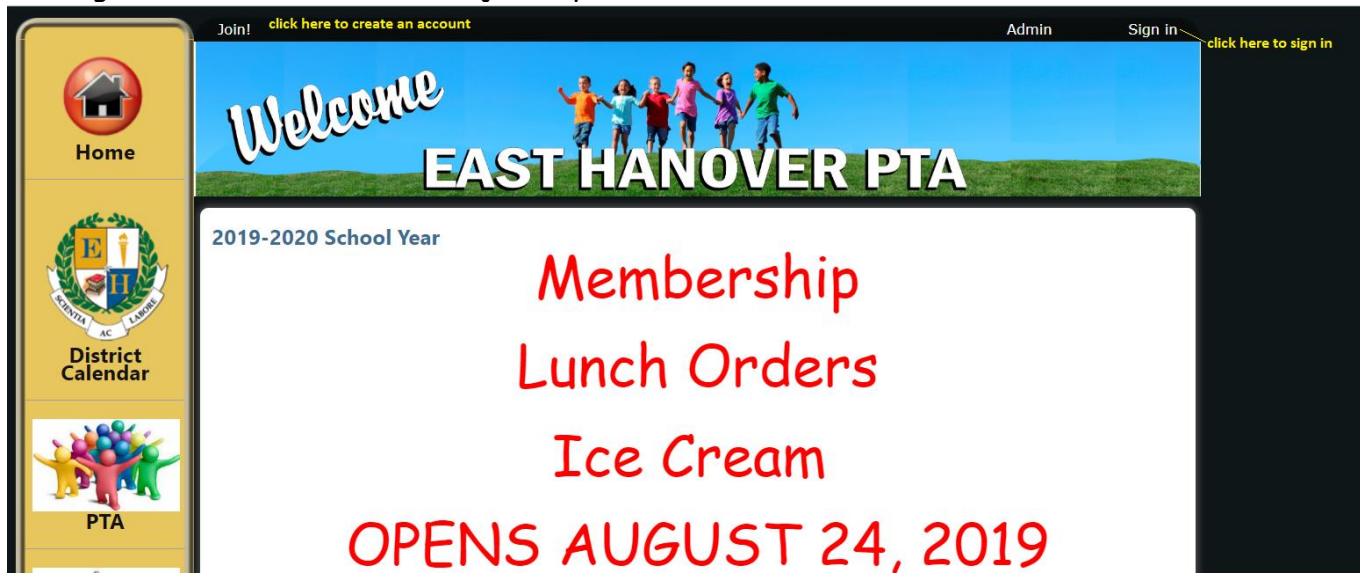

2. Click on the Membership icon

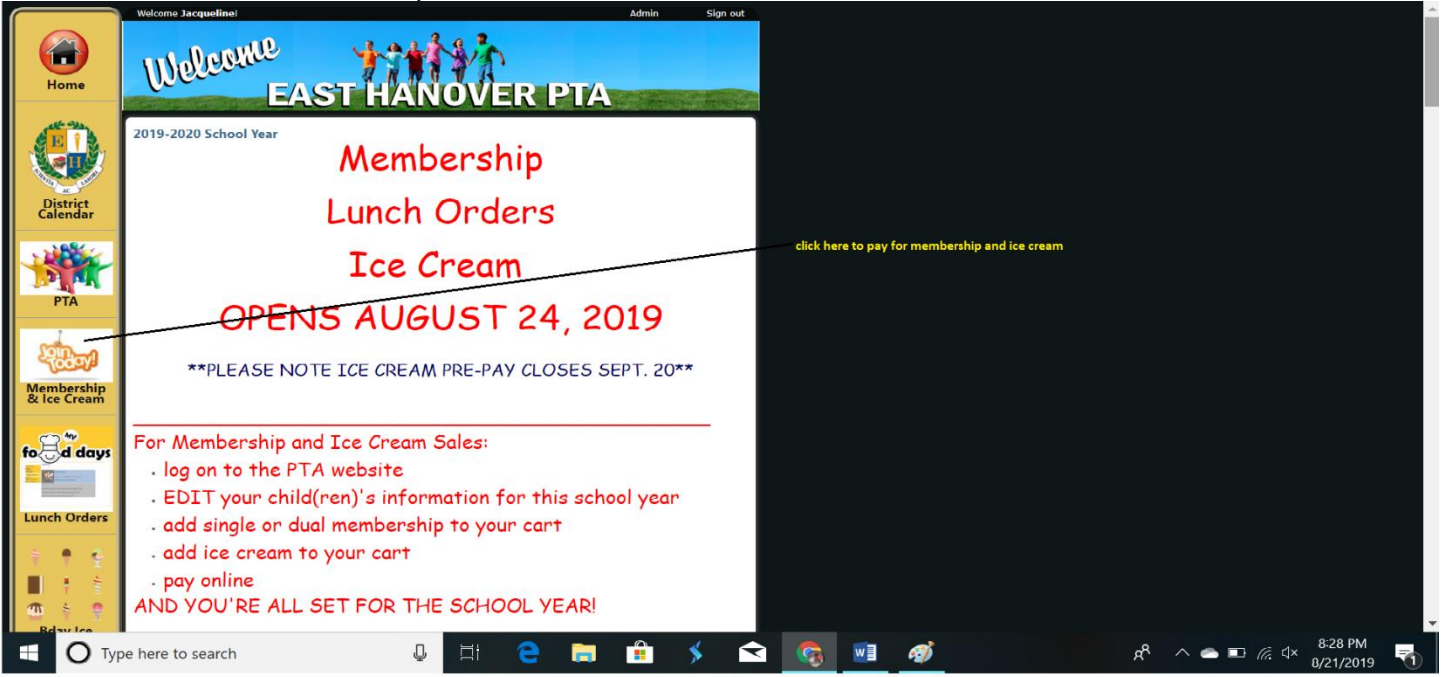

3. Edit your child(ren)'s information in the purple boxes (click the edit button to change information, then click SAVE)

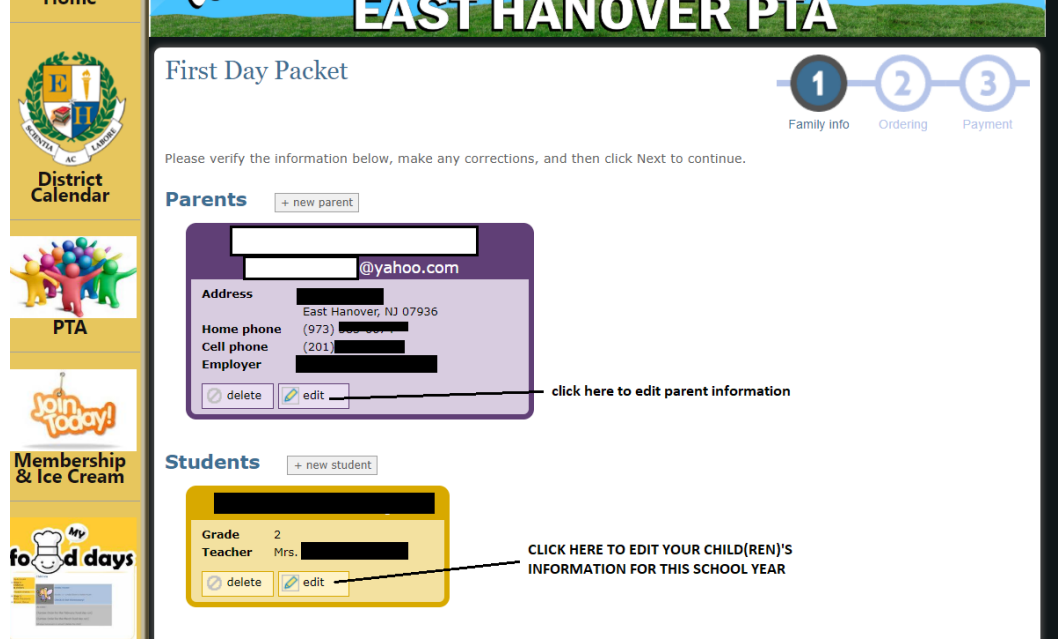

4. Add the membership to your cart (single or dual membership). Then use the drop down menu to add student name.

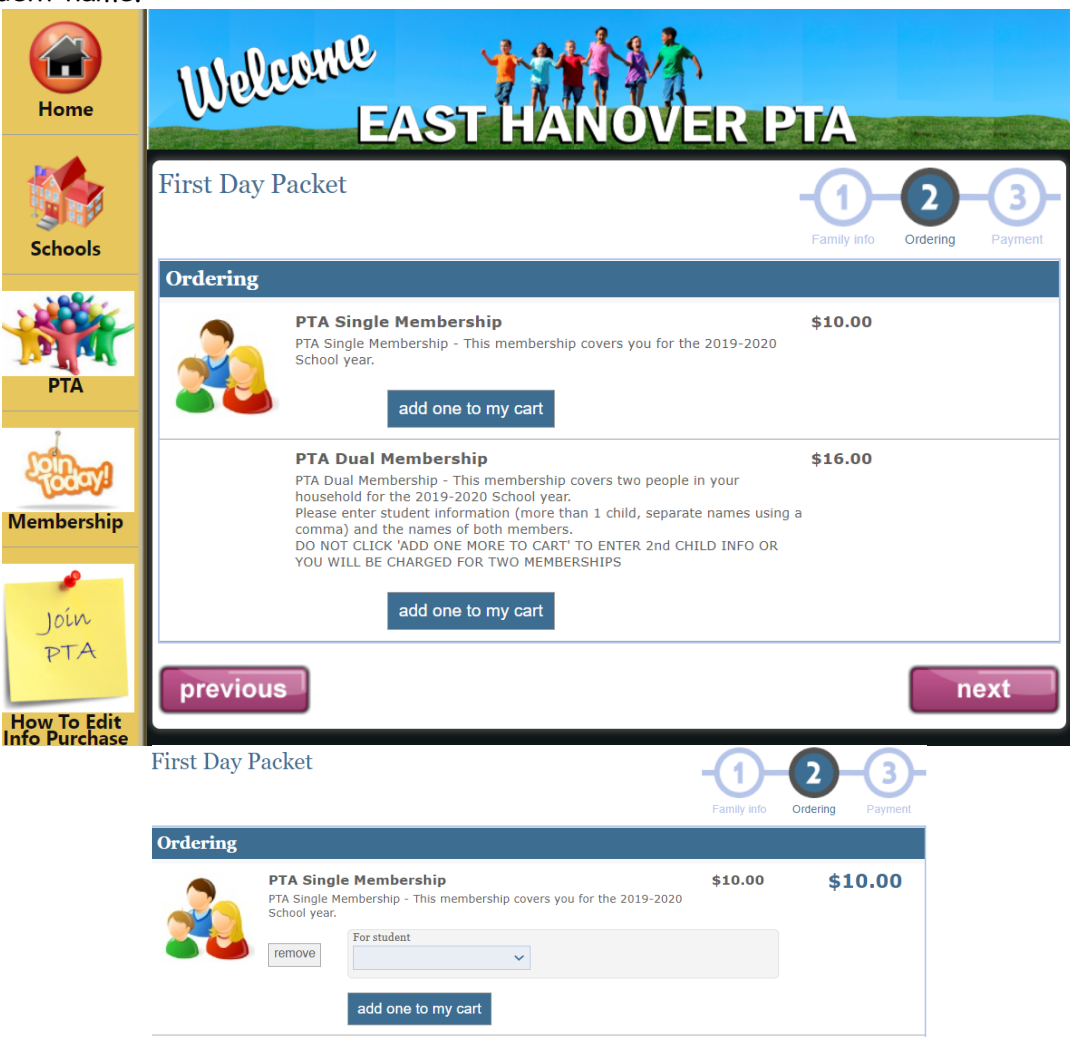

5. After clicking NEXT to add products, review your order then click NEXT

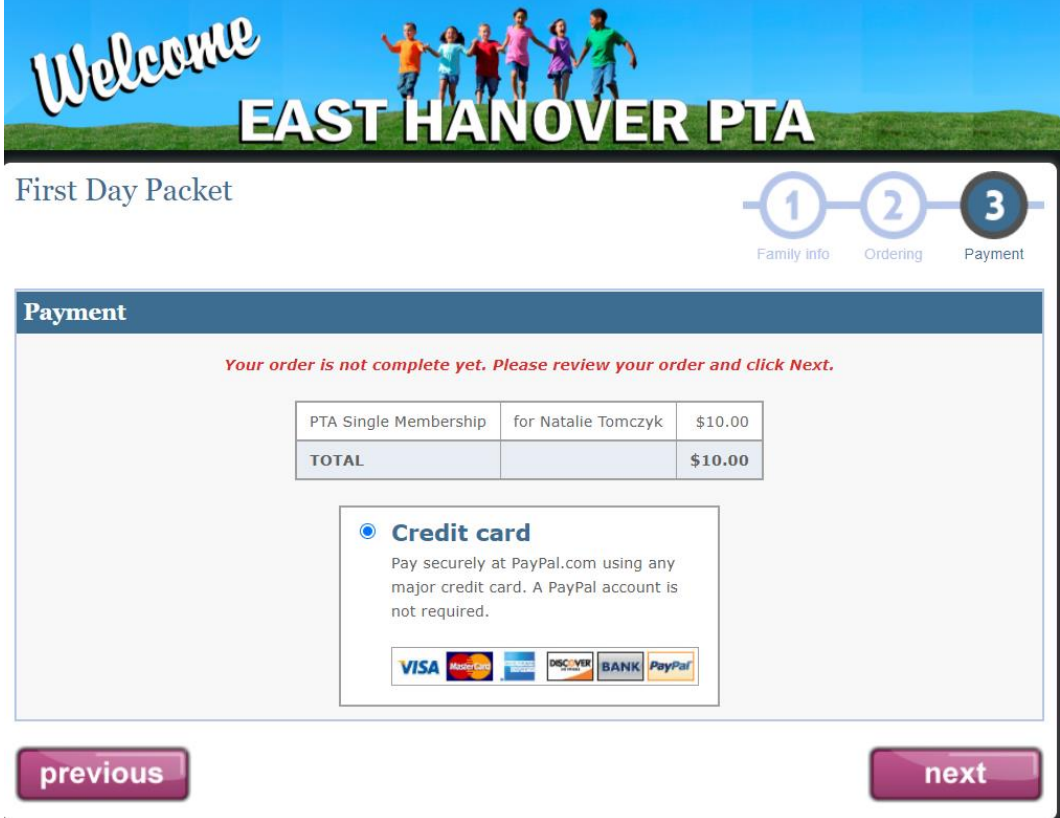

6. You will be redirected to PayPal to enter your credit card information. After entering payment information click PAY NOW.

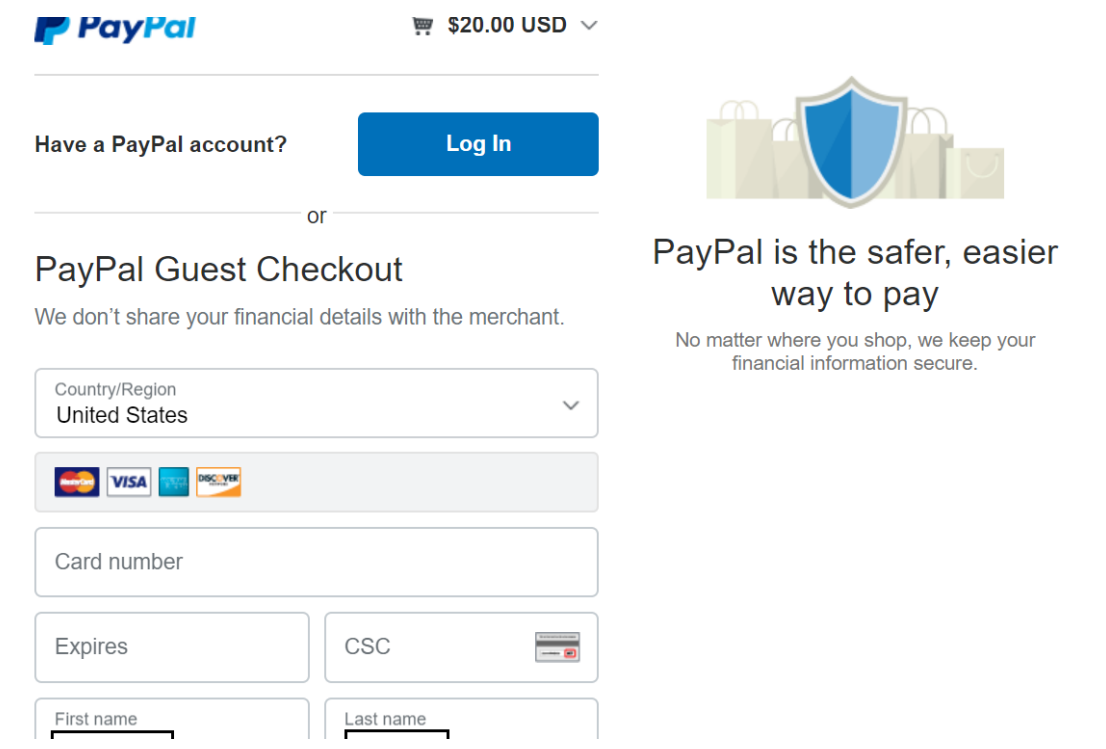